# SSP.HUVLE.COM

User Guide

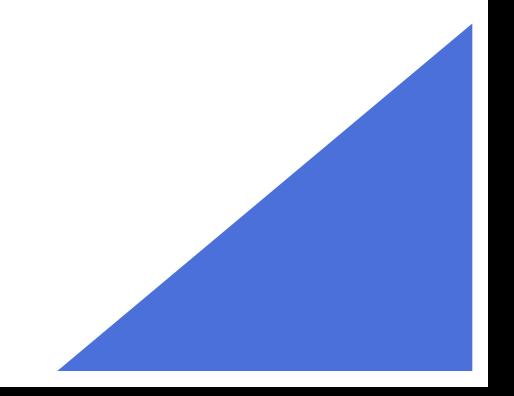

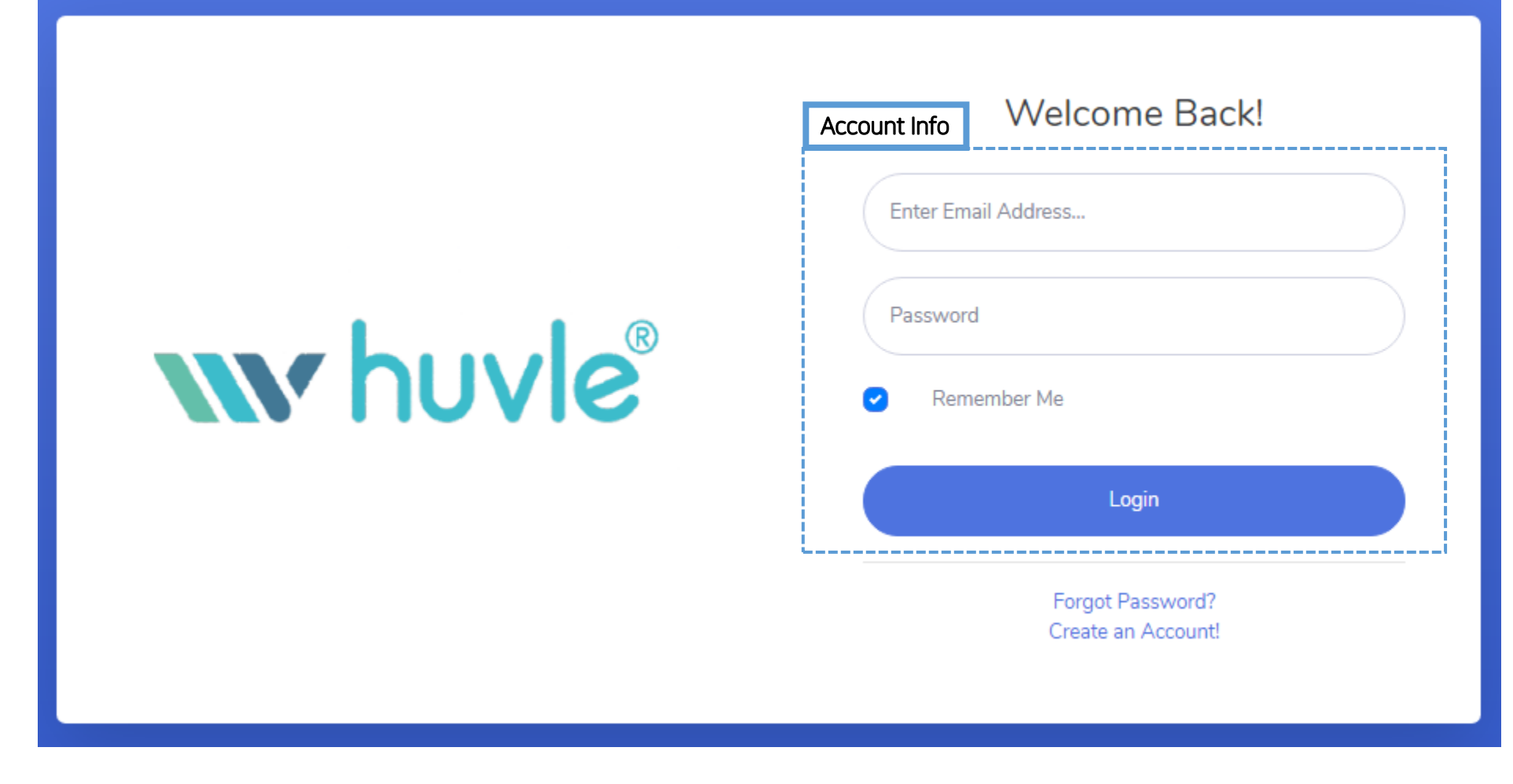

Please access to [https://ssp.huvle.com](https://ssp.huvle.com/)

Step 2. Sign Up

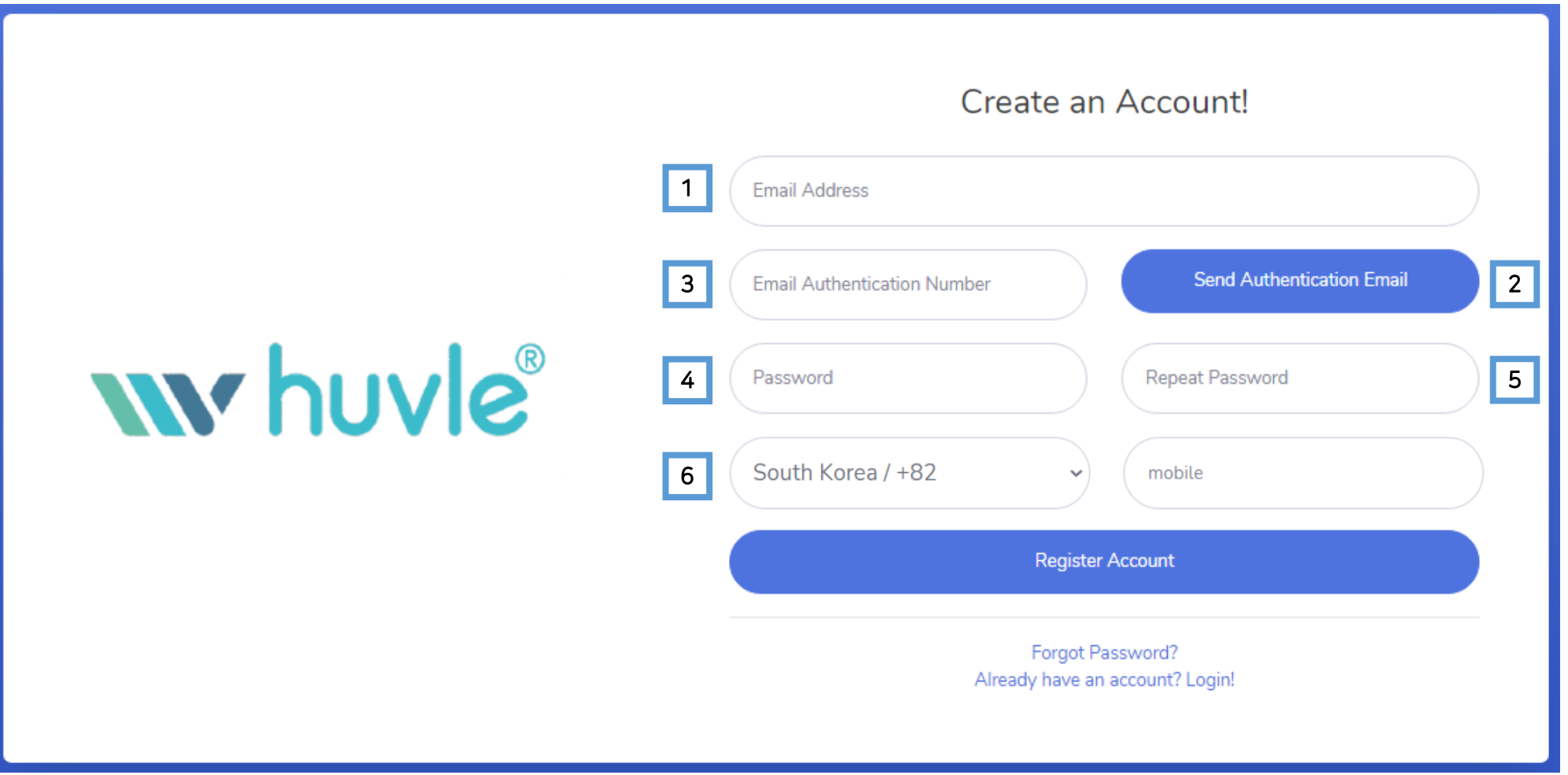

- Enter your email address to create account
- Click to send the authentication email
- Enter the authentication no. that you received
- Enter password you want to use
- Repeat password
- Your mobile phone number

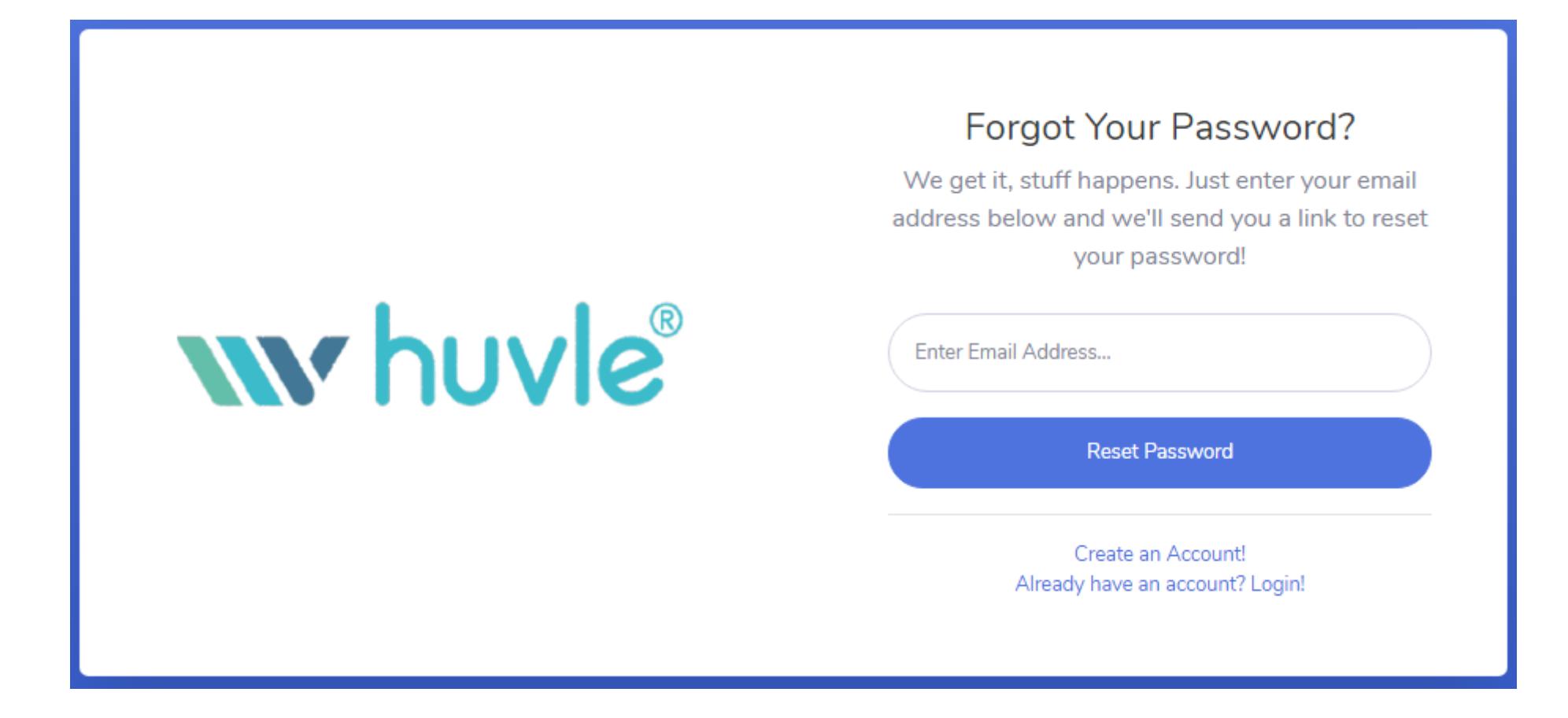

If you forget your password, you can reset it

# Step 4. Management – First Page

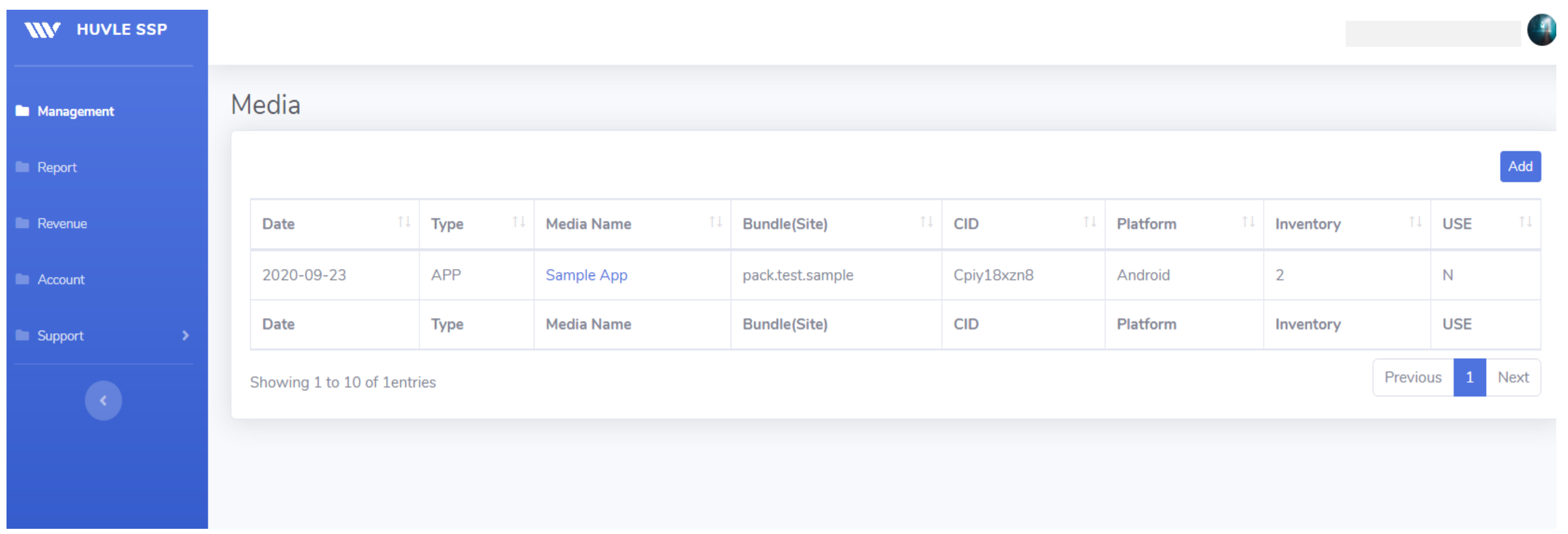

Date : Update date Type : App or Web Media Name : App name or Website name Bundle(Site) : Package Name or Domain CID : Your Publisher ID created automatically Platform : OS info Inventory : The numbers of your inventory USE : N(Non-Active), Y(Active)

### Step 5. Management – Information

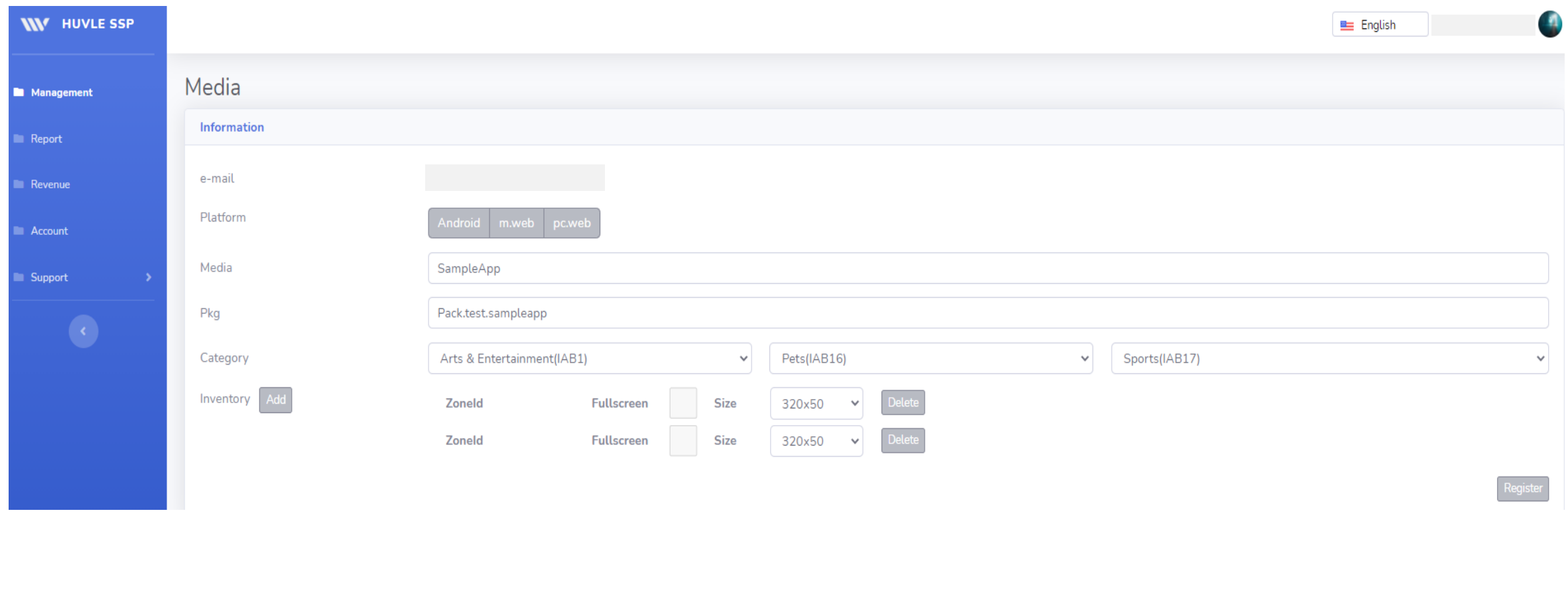

E-mail : Your account ID Platform : Android/m.web/pc.web Media : App Name or Website Name Pkg : Package Name(Bundle) or Website URL Category : Select at least 1 Category related to yours Inventory : Ad placement

ZoneId : Inventory ID assigned automatically Fullscreen : You can activate fullscreen ad by checking it (Not supported at the moment) Size : AD Size (You can't make a number of same sized inventory)

# Step 6. Management – USE : N

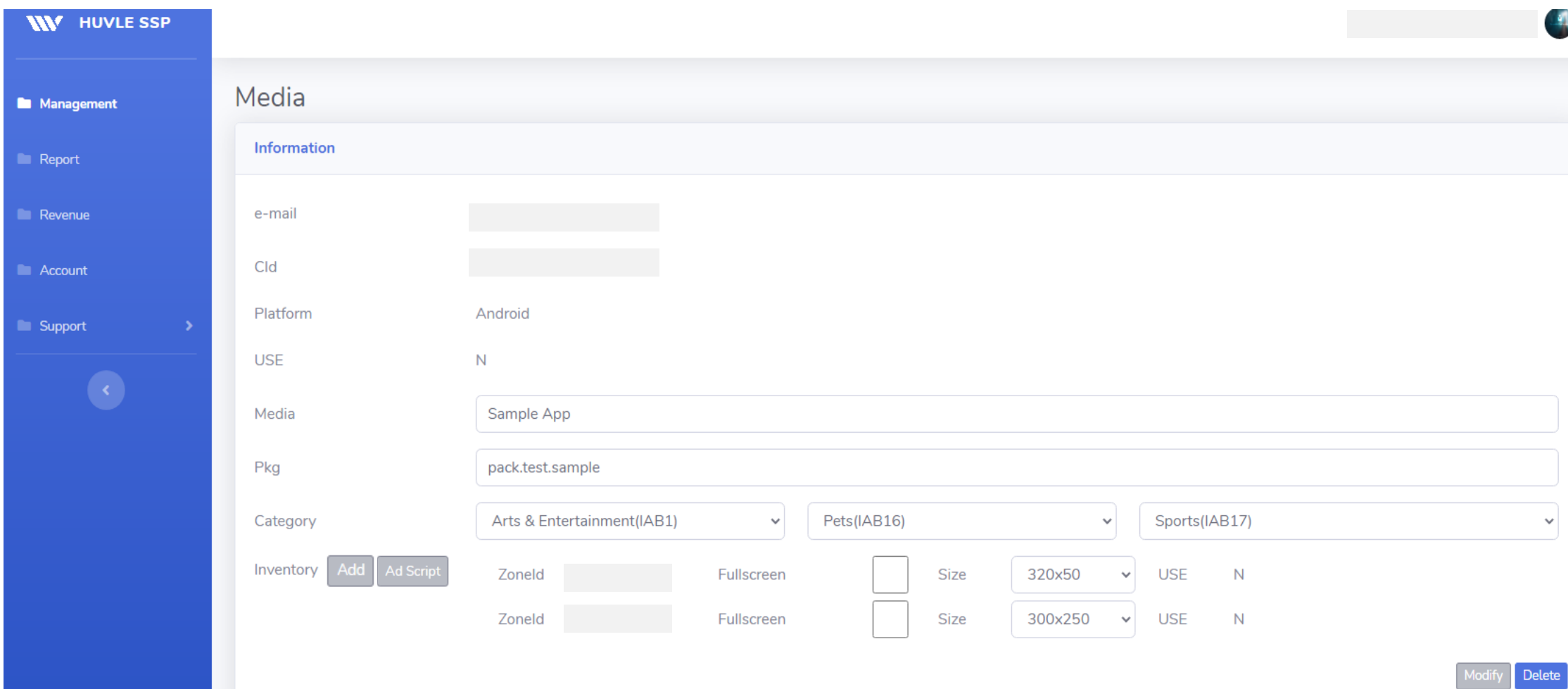

Media USE : N(Non-Active), Y(Active) Inventory USE : N(Non-Active), Y(Active)

- \* If Inventory is non-active, test ad will be shown
- \* If Media is non-active, test ad will be shown regardless of the inventory USE
- \* Test ad will be not reflected in the data such as Impression, Clicks

# Step 7. Management – USE : Y (Mobile Web)

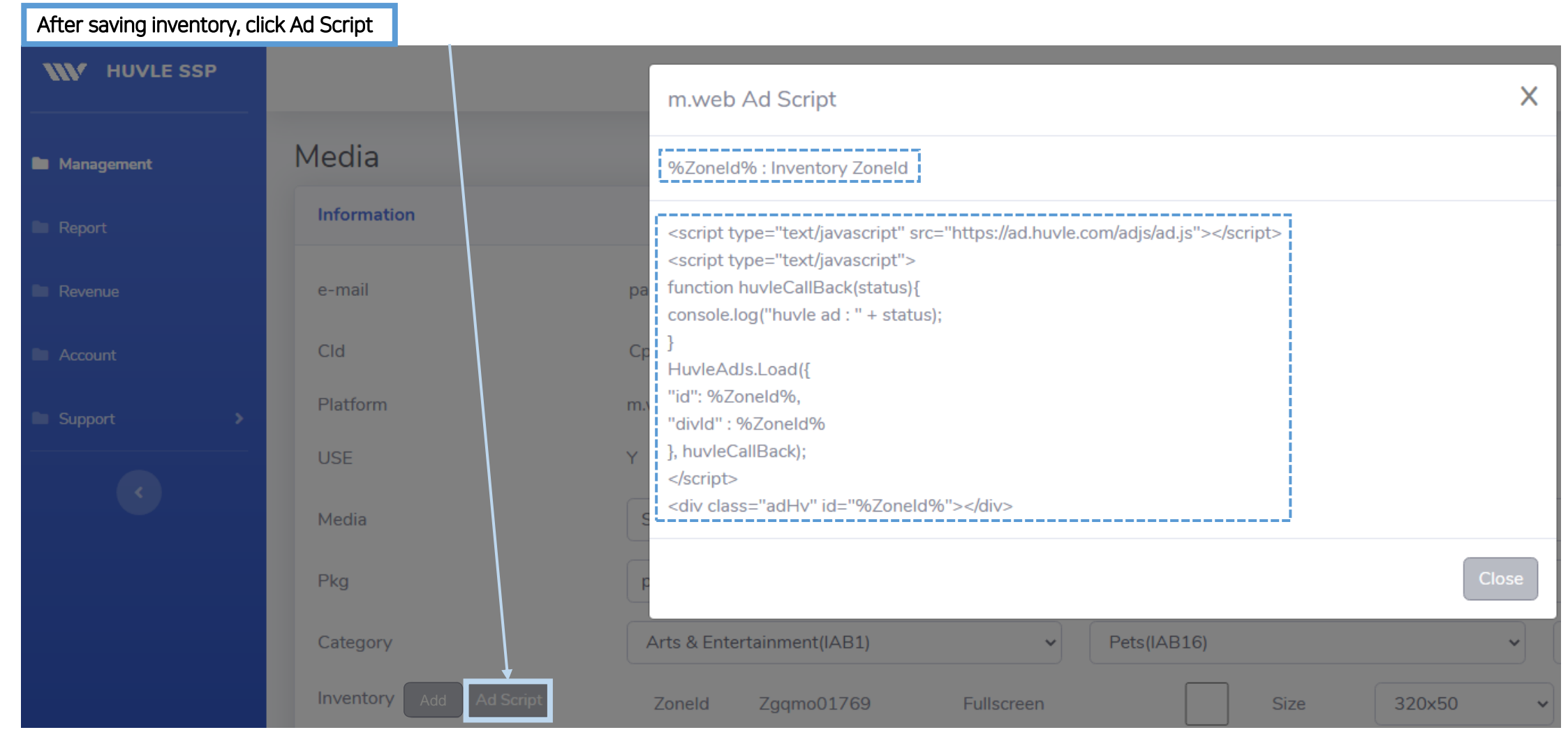

Copy the Ad Script and change %ZoneId% into yours

ex) HuvleAdJs.Load({

"id" : "%ZoneId%" "id" : "Zgqmo01769"

# Step 7. Management – USE : Y (App)

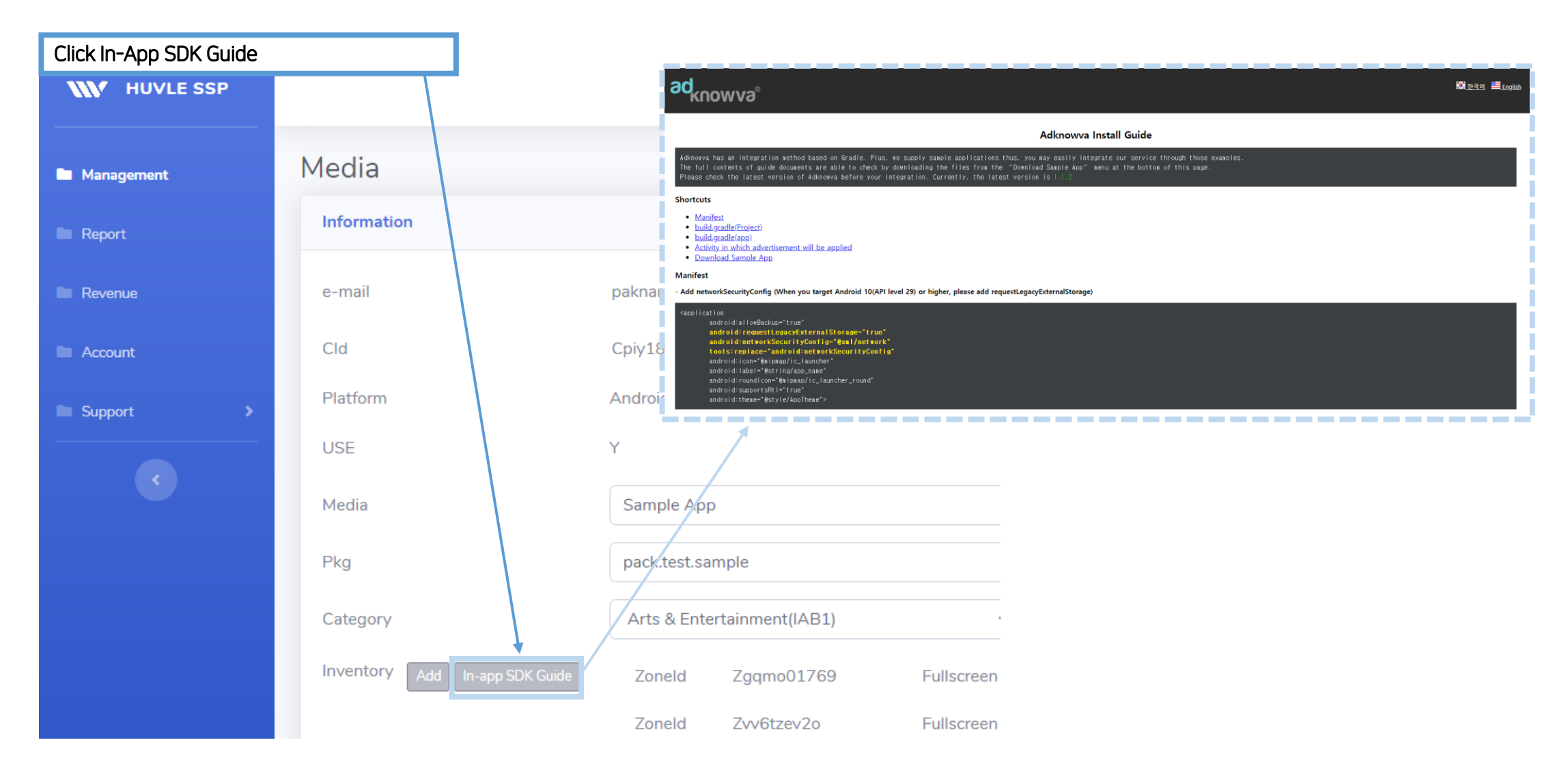

In-App SDK Guide - http://api.huvleview.com/en/guideinapp.html (English)

- http://api.huvleview.com/ko/guideinapp.html (Korean)

Step 8. Report

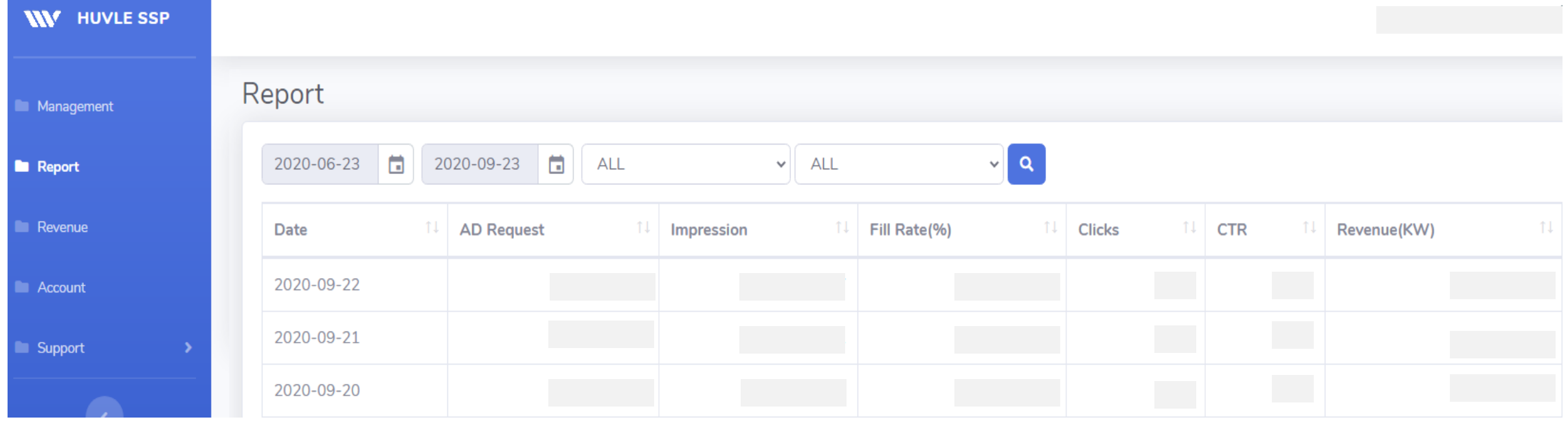

\* Default : Split by one day

# Step 9. Revenue

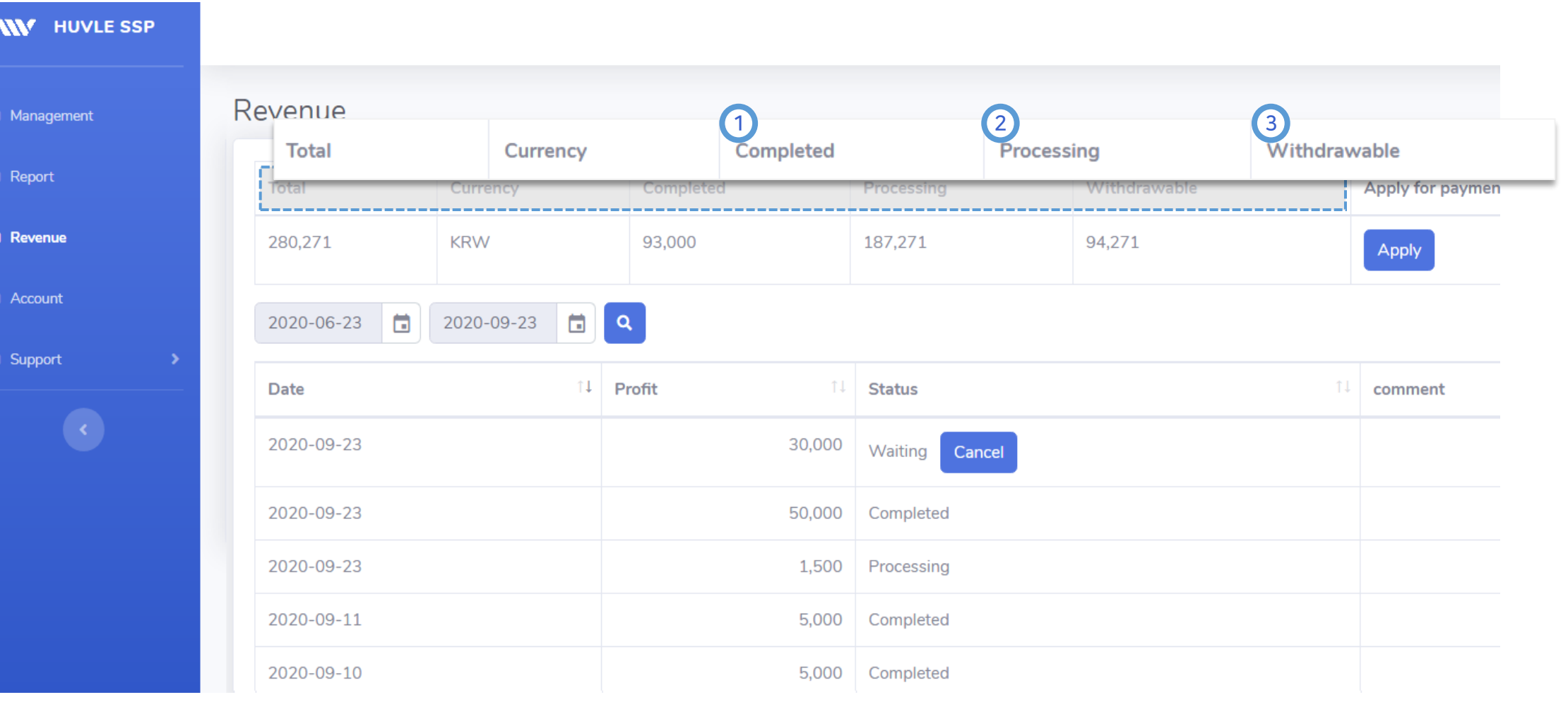

#### $\left( 1\right)$ Completed

Indicate the amount completed for payment or scheduled to be paid

#### 2 Processing

Indicate the rest amount from Total - Completed

#### 3 Withdrawable Indicate the withdrawable amount

※ Withdrawable amount is available to be applied until the end of the month before last.

(Ex) If you apply for the proceeds in October, you can apply for the proceeds by the end of August.

# Step 9. Revenue (Withdrawable)

※ Withdrawable amount is available to be applied until the end of the month before last.

- The end of the month before last's revenue is capable to settle only if when the owner applies in the duration of between 3rd to 9th of the beginning of a month
- Admin approval within 10 to 15 days  $\rightarrow$  Confirmed proceeds shall be paid on the last day of the month.

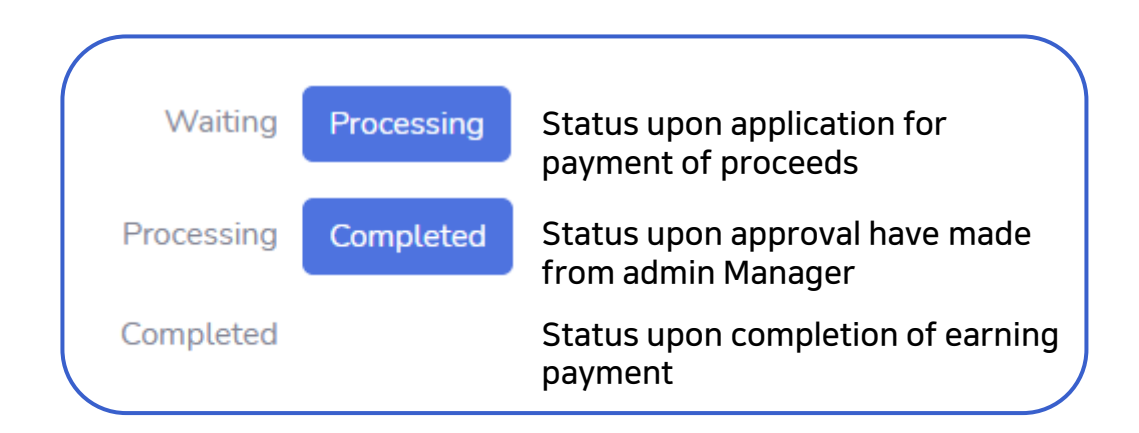

※ In the case of abroad, the date of completion could take plus 2~3 days

※After completed status, if when you cannot find any payment results, please contact the charged manager

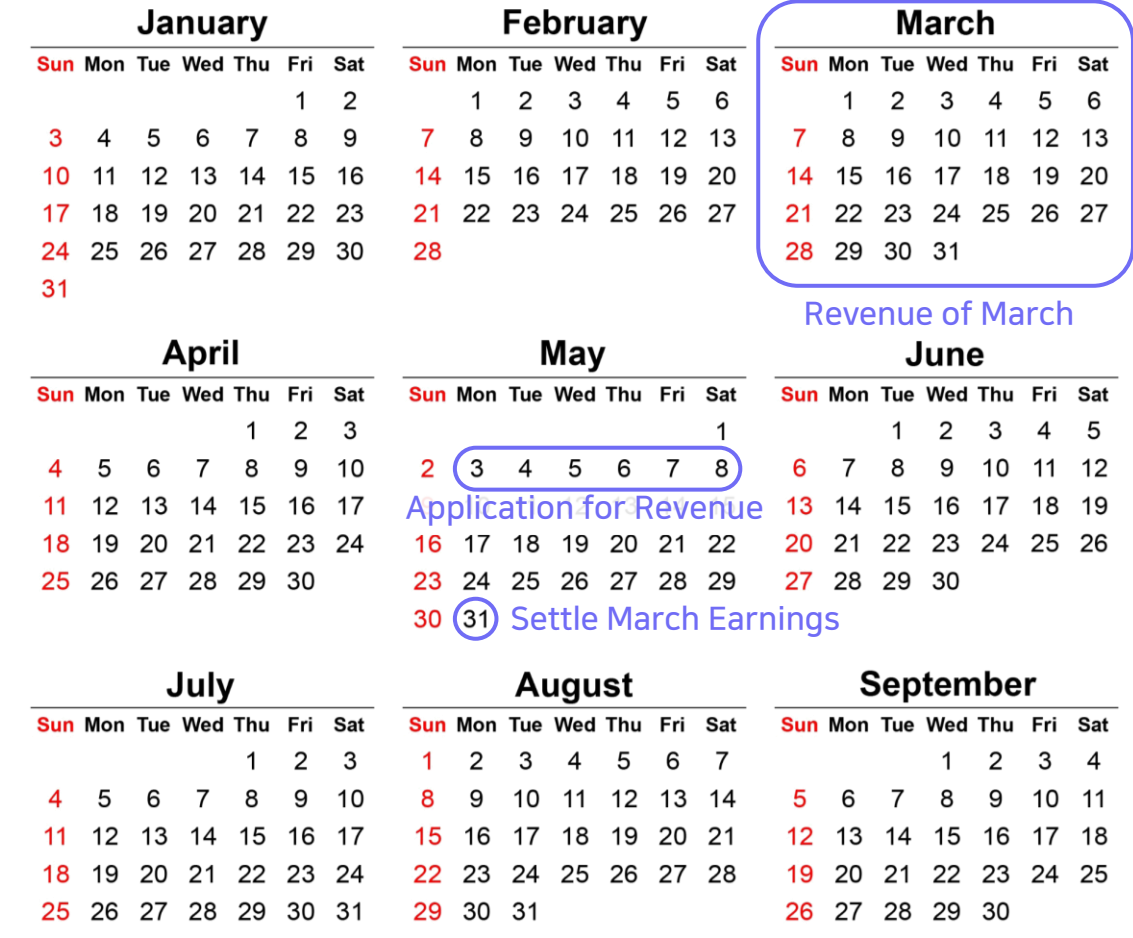

# Step 9. Revenue

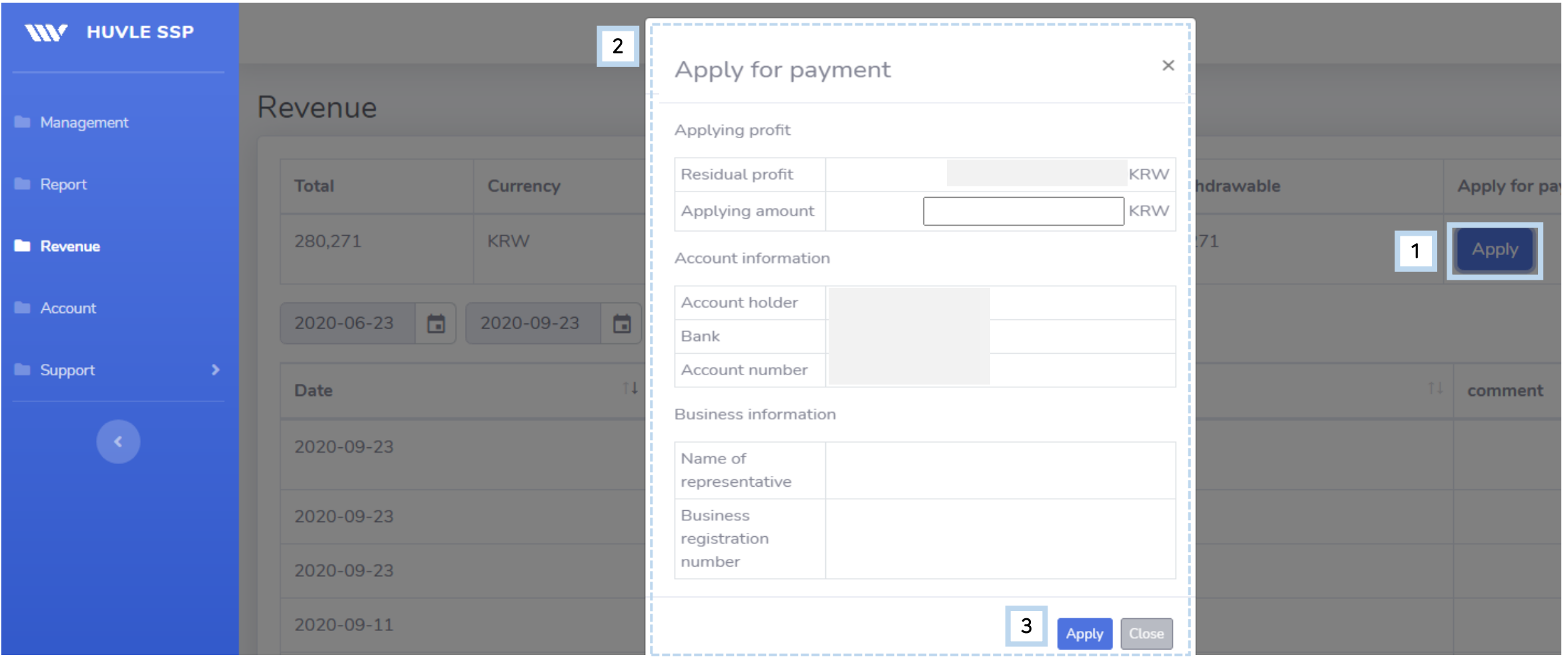

- ① Click Apply button to call a model
- ② After checking all items, apply
- ③ After applying, your revenue will be listed as Waiting status

# Step 10. Account

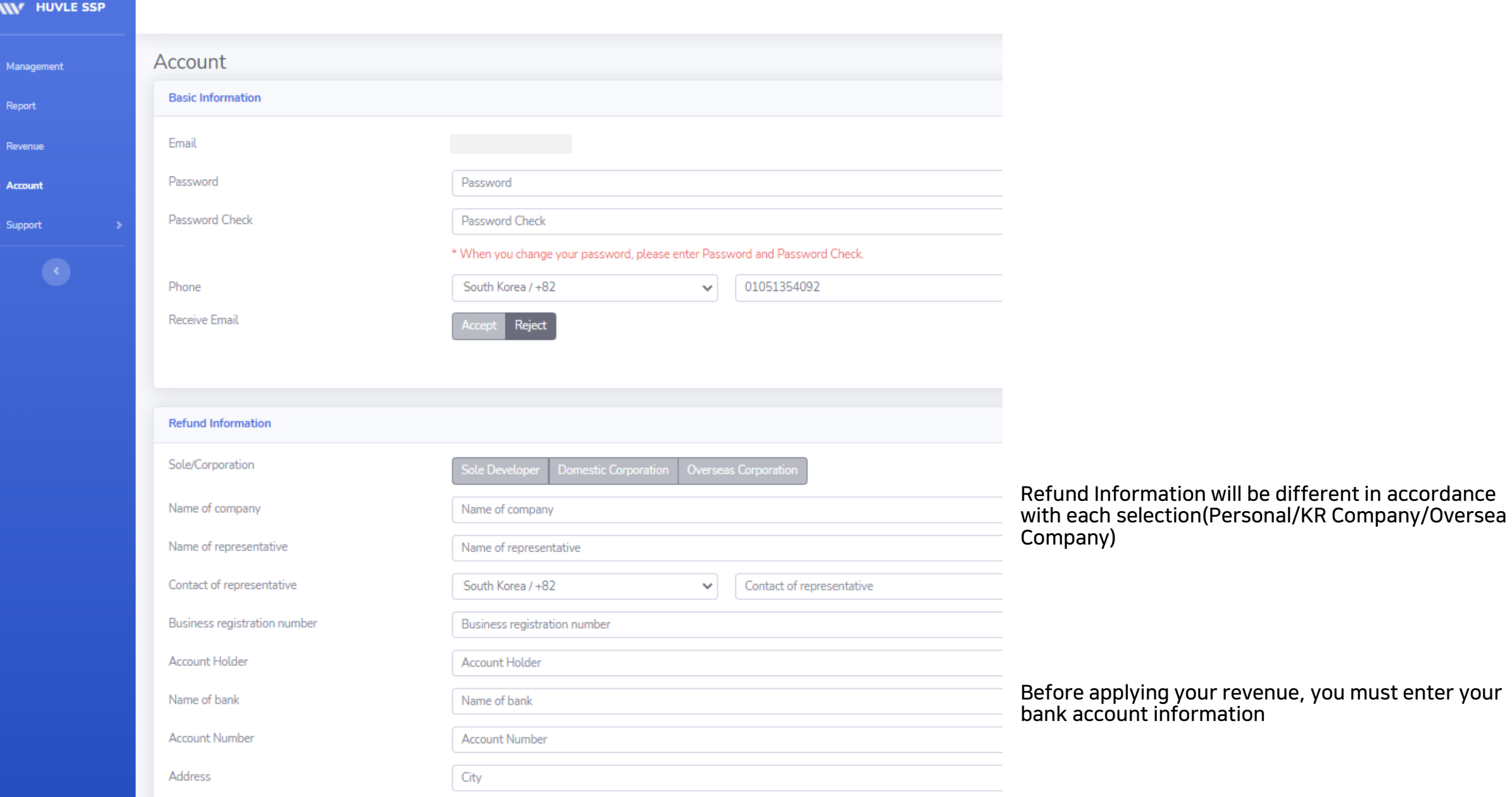

# Step 11. Support

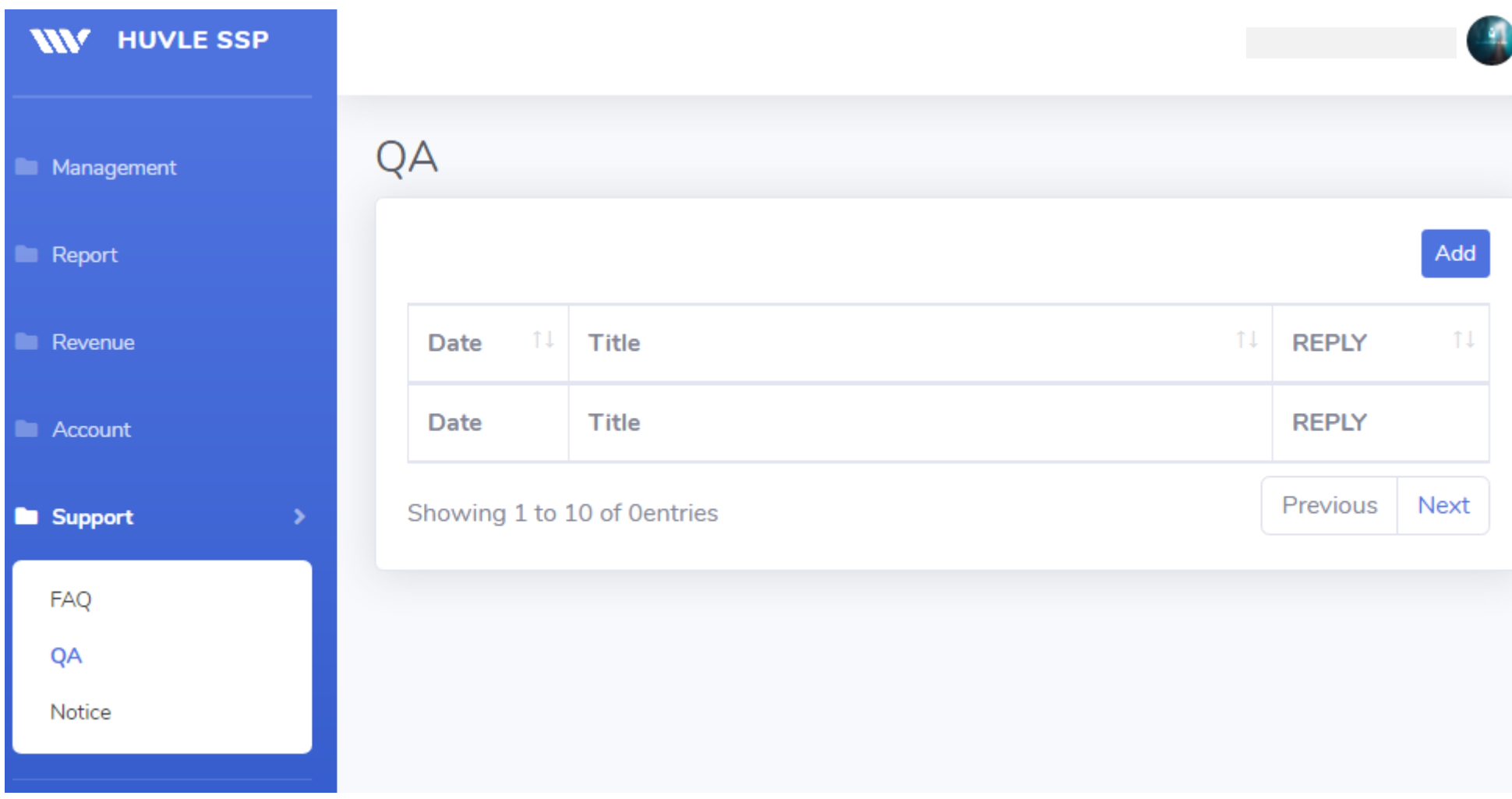

You can make inquiries about using AdKnowva Service

# SSP.HUVLE.COM

Thanks for reading